### **Table of Contents**

| P Came     | ra Monitor | · Tester   |
|------------|------------|------------|
|            | <u>推</u> 推 |            |
|            | D TESTER   |            |
| IPC TESTER |            | UPC TESTER |

# Product manual

product types: AZTESTIPR

manual version: V2.0

| 1. Instrument Introduction            | 3  |
|---------------------------------------|----|
| 1.1 Outline                           | 3  |
| 1.2 Features                          | 3  |
| 1.3 Introduction to functions         | 4  |
| 1.3.1 Smart desktop system            | 4  |
| 1.3.2 Power management                | 4  |
| 1.3.3 Video Test                      | 5  |
| 1.3.4 Network Tools                   | 5  |
| 1.3.5 Test Tools                      | 5  |
| 1.3.6 Media Applications              | 5  |
| 1.3.7 Practical Tools                 | 6  |
| 1.3.8 System function                 | 6  |
| 1.4 Packing Accessories               | 6  |
| 2、Precautions                         | 7  |
| 3、Technical Data Sheet                | 8  |
| 4、Profile and Port                    | 9  |
| 4.1 Profile                           | 9  |
| 4.2 Button Discription                | 11 |
| 4.3Port Discription                   | 12 |
| 5. Applied Operation Discription      | 13 |
| 5.1 System desktop                    | 13 |
| 5.2 CVBS analog video test            | 17 |
| 5.3 TVOUT color bar generator         | 20 |
| 5.4 ONVIF Speed                       | 20 |
| 5.5 Network tools apply               | 24 |
| 5.6 POE Voltage Test                  | 28 |
| 5.7 POE power output                  | 29 |
| 5.8 RS485 serial ports tools          | 30 |
| 5.9 Audio test                        | 31 |
| 5.10 Video play                       | 31 |
| 5.11 Music play                       | 32 |
| 5.12 Image viewer                     | 33 |
| 5.13 File management                  | 34 |
| 5.14 White flashlight                 |    |
| 5.15 Browser                          | 37 |
| 5.16 Application Center system update |    |
| 5.17 CAMERA official client           |    |
| 5.18 System settings                  | 40 |
| 5.19 Feedback                         | 45 |
| 5.20Themes function                   | 46 |
| 6. After-sale instructions            | 47 |

## **1**, Instrument Introduction

### 1.1 Outline

The instrument uses smart operation system, mainly for the installation and maintenance of network monitor camera, analog video monitor cameras and other security monitoring equipment, the instrument use 7-inch HD IPS full view display screen, can clearly display the network and analog monitor cameras images. It built in a variety of network tools include PING, IP address scanning, DHCP, and POE power output, 12V power output, is a essential tool for security monitoring projects and integrated wiring project.

### **1.2 Features**

- 7 inches full view IPS HD screen resolution of  $1280 \times 800$ , PPI up to 216.
- display back light brightness is adjustable up to 500cd, display contrast 800: 1
- $\bullet$  using G + G structure capacitive touch screen , hard wear-resistant ,

corrosion-resistant, high transmittance.

- NTSC / PAL analog CVBS video image display , zoom , video recording , photo.
  - ◆ 10 / 100M Ethernet interface, built-in 150M WIFI wireless capabilities

 support H264 / MPEG4 / MJPEG format network camera test, maximum resolution to 1080P.

• high definition hardware decoder for displaying cameras high-definition images in real time smoothly.

support display ONVIF network camera image and modify parameters.

• support network cameras private protocols test of multiple manufacturers such as Hikvision, DAHUA, ACTI, NCR, can be customized to add.

• support PELCO-P, PELCO-D, SAMSUNG etc 30 kinds of PTZ control protocol.

- support high-definition video images in real time zoom, maximum zoom 5x.
- ◆ Internal SDCARD 4G storage space , removable external MicroSD card..
- built CVBS color bar output function, can be used to test and debug the monitor
- IP address scan function, you can quickly search the web camera IP address.
- PING function, to test the network connection status of the target IP address.
- POE voltage test, test POE switch power supply status.

• POE 48V / 24W standard power supply output, supplies power to the POE camera .

- DC12V / 2A power output, self-recovery short-circuit protection, provide power for a variety of cameras including PTZ
  - Audio input test and recording, can test audio signal
- bright white LED, easy to use in dark area
- HDMI high-definition image output, support 1080P 60fps
- ◆ 7.4V 5000mAh high-capacity polymer lithium battery, once charge 5 hours, can use continuously for 12 hours.

#### **1.3 Introduction to functions**

### 1.3.1 Smart desktop system

The instrument uses capacitive touch and touch slide operation, easy to operate. you can touch directly to enter the desired function. Users can also custom desktop icons, and color style according to their own needs and habits. It can display battery level, charging status, network connection status, external SD card status etc.

### 1.3.2 Power management

The Instrument core module uses TI industrial-grade power management chip , with the features of high stability and reliability. The instrument uses 7.4V 5000mAh polymer lithium battery. Its External input power supply is 12V / 2A.

The instrument can provide temporary power for external camera, can provide 12V/2A power output for the ordinary camera, also can provide 48V/24W standard POE power supply for network camera that supports POE power supply ,which greatly facilitate the installation and maintenance of engineering staff.

### 1.3.3 Video Test

Video Test module consists of the following modules:

- ♦ CVBS analog monitor test
- ♦ Speed ONVIF Test
- ♦ IPC VIEW official mobile client

### 1.3.4 Network Tools

- $\diamond$  IP address scan function
- ♦ Network PING function
- ♦ DHCP function
- ♦ Port blink function

### 1.3.5 Test Tools

- ♦ POE voltage test
- ♦ Audio Test

### 1.3.6 Media Applications

- ♦ Browser
- ♦ Picture Viewer
- ♦ Video Player
- ♦ Audio Player
- ♦ HDMI output

### **1.3.7 Practical Tools**

- ♦ Serial ports Tools
- ♦ Flashlight
- $\diamond$  Calculator
- ♦ Office software
- ♦ Notes notepad

### 1.3.8 System function

- ♦ Document management services
- ♦ 10 / 100M adaptive Ethernet
- ♦ 150M WIFI Internet access module
- ♦ Set or automatically update the date and time
- ♦ Dormant standby time
- ♦ Back light brightness adjustable
- ♦ Volume adjustment
- ♦ Regular shutdown
- ♦ Language settings
- ♦ Instrument Version Information

### 1.4 Packing Accessories

- 1) The instrument host
- 2) Charging Power DC12V 2A
- 3) Lithium polymer battery (7.4V 5000mAh)
- 4) BNC connection cable
- 5) RS485 connection cable
- 6) Audio test cable
- 7) Power output conversion cable
- 8) Lanyard

9) Toolkit

10)Certificate

## 2 Precautions

▲ When using the instrument, please follow local electrical use rules , do not use in hospitals, gas stations and other places where forbid the use of electrical appliances .

▲ When using this instrument, please use the original components, in order to avoid damage caused by the use of unauthorized accessories.

▲ The attached accessories can only be used for the instrument itself, do not use for other purposes, in order to avoid unexpected accidents.

▲ Do not let the instrument in rain or get wet, in order to avoid performance degradation or damage.

▲ Do not allow the exposed portion of the instrument to contact with dust or liquid.

▲ Do not hit or shake the device during transport or use , in order to avoid the damage of components that can cause the device going failure .

▲ While charging, please do not leave , if the battery fever serious , you must immediately shut down the power, charging time should be less than 10 hours .

▲ When the instrument is power on , connect to the instrument ports in charge state is forbidden.

▲ Do not use the device in high humidity areas . If the device is wet, must immediately disconnect power and other cables.

▲ Do not use in the environment containing flammable gases.

▲ Do not disassemble the instrument or to repair parts of the instrument, if disassemble the instrument is necessary, please contact our company's technical staff.

▲ Do not use in strong electromagnetic interference environment.

 $\blacktriangle$  Do not touch the instrument with wet hands or wet objects .

▲ Do not use detergent to clean the instrument , please use dry cloth to remove dirt. If the dirt is difficult to remove , you can use soft cloth moistened with water or neutral detergent to clean smoothly after wring.

## **3** Technical Data Sheet

#### **Technical Data Summary Table**

|                             | reennear Data Summary Table                                                                                                    |  |
|-----------------------------|----------------------------------------------------------------------------------------------------|--|
| product model               | ARIPYT7 HD video monitor tester                                                                                                    |  |
| touch screen                | 7 inch $G + G$ structure capacitance screen                                                                                                    |  |
| LCD screen                  | 7-inch resolution of $1280 \times 800$ IPS fully view                                                                                                    |  |
| Ethernet port               | 10 / 100M adaptive                                                                                                    |  |
| WIFI                        | Built-in wireless WIFI, speed 150M                                                                                                    |  |
| IP Monitor Test             | ONVIF camera images real-time play, support maximum 1080P H264<br>/ MJPEG / MPEG4 format, support for modify IP and other parameters,<br>support ONVIF PTZ control |  |
| CVBS analog monitor<br>test | 1 channel CVBS analog input , support PAL / NTSC standard adaptive                                                                                                 |  |
| Video image enlarge         | Real-time enlarge mobile HD video image, maximum to 5 times                                                                                                    |  |
| Camera, video<br>playback   | Support video and photo All video image. Support H264 coding storage                                                                                               |  |
| Audio Test                  | One audio input test, can be recorded or saved, one audio output for connecting headphones                                                                         |  |
| PTZ control                 | Supports Pelco-D / P, Samsung, Panasonic and other 30 multiple<br>protocols                                                                                        |  |
| <b>Color Bar Generator</b>  | You can send PAL / NTSC color graphics section                                                                                                    |  |
| DC 12V power output         | 12V DC output , the maximum current 2A, temporary power supply for<br>the camera                                                                                   |  |
| POE power output            | 48V POE standard output, to provide power for the POE cameras                                                                                                    |  |
| RS485 serial tools          | Send or Receive any data or hex data                                                                                                    |  |
| PSE voltage test            | Display POE power supply device voltage and circuit conditions                                                                                                    |  |
| HDMI video output           | Send high-definition monitor images to HDMI Monitor                                                                                                    |  |
| DC 5V Output                | Provides temporary power to the USB-powered camera or provide<br>mobile with emergency power , maximum 2A                                                          |  |
| Charger                     | DC 12V / 2A                                                                                                    |  |
| Battery                     | Built-in 7.4V lithium polymer battery , capacity 5000mAh, can provide power for 8-16 hours                                                                         |  |
| Language                    | Chinese Simplified , Chinese Traditional, English                                                                                                    |  |

| Internal SD storage      | 8G              |  |
|--------------------------|-----------------|--|
| Operating<br>temperature | -10°C+50°C      |  |
| Working humidity         | 30%90%          |  |
| Size                     | 23cm×14cm×4.5cm |  |
| Weight                   | 0.9kg           |  |

## 4, Profile and Port

## 4.1 Profile

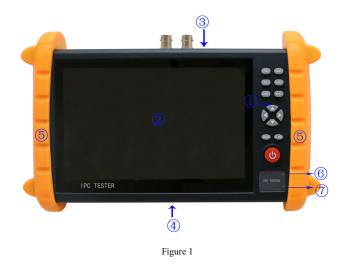

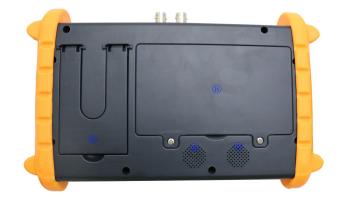

### Figure 2

- ② Touch display area
- ③ Up port

1 Button

- ④ Down port
- ⑤ Protective pouches
- © Power Indicator
- ⑦ Charge indicator
- Battery Cover
- ③ Bracket
- Speaker holes

### 4.2 Button Discription

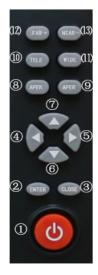

Figure 3

① Power button , press (two seconds )on, short press to sleep. Press( 2

seconds )tips off, press (5 seconds) force to shutdown

② ENTER OK button to confirm

③ ESC Exit button to exit

Select cursor or menu left

(5) Select cursor or menu right

6 Select cursor or menu down

⑦ Select cursor or menu up

PTZ zoom + operation

DPTZ zoom - operation

(2) PTZ Focus + operation

### 13 PTZ Focus - Operating

### 4.3Port Discription

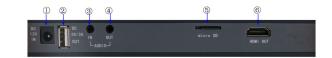

#### Figure 4

- ① Charge interface DC 12V / 2A
- <sup>②</sup> USB 5V / 2A output interface
- ③ Audio test input interface
- ④ Audio output headphone port
- S External MicroSD card slot
- © HDMI HD output interface

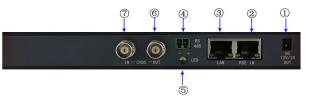

Figure 5

① DC 12V / 2A power output

② PSE POE input test port

- ③ LAN port Ethernet port IPC camcorder connector
- ⑤ LED white light illumination
- © CVBS analog video color bar output interface
- CVBS analog video input interface test

## **5** Applied Operation Discription

### 5.1 System desktop

The instrument uses intelligent operating system. ensure that the lithium battery is installed correctly and the battery has power state, press the power button for 2 seconds to boot, waiting for the completion of the system boot, now you can get into the system desktop menu system, as shown in Figure 6 :

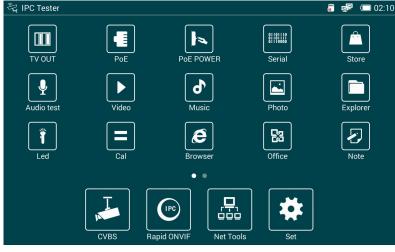

Figure 6

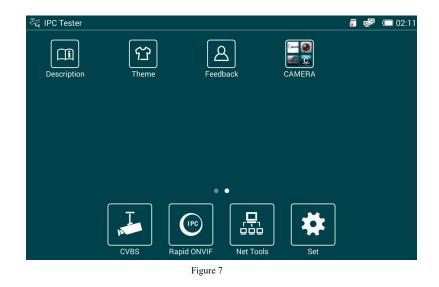

As shown, the upper right status bar icons representing the SD card status , network connection status , battery level and charge status , time .

Instructions:

1) The main interface menu need you to touch slide for switch. Instrument default main interface has two pages, operation can be switched by sliding left and right gestures, as shown in A the left touch slide can switch to the second page.

2) Tap directly on the icon needed to enter the corresponding function.

3) The desktop icon management function. Since the instrument function icons numerous, users can customize their own desktops commonly used functions.

Operation is as follows:

Long touch the function you don't want to display on the desktop, it will prompt the following dialog box :

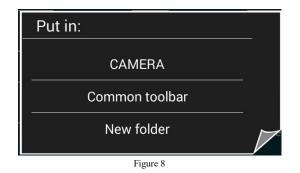

Click the New Folder , Desktop will generate a files icon which can store non-common allplication for users , shown in Figure 9 :

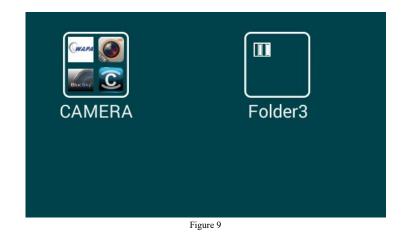

Click the folder icon 2 , then click on the title of the new folder 2 ,you can rename new generated icons. As shown in Figure 10

| Reference in the set of the set of the set o | Feedback               | Folder3                 | Folder3           | ► = °× <sup>7</sup> |
|----------------------------------------------------------------------------------------------------|------------------------|-------------------------|-------------------|---------------------|
| 3                                                                                                    | <b>@~</b> <sup>1</sup> | <b>ABC</b> <sup>2</sup> | DEF <sup>3</sup>  | ×                   |
| 。<br>?                                                                                                    | GHI 4                  | JKL                     | MNO <sup>6</sup>  | •                   |
| !                                                                                                    | PQRS <sup>7</sup>      | τυν                     | WXYZ <sup>9</sup> | -                   |
| 符                                                                                                    | 拼 <sub>英</sub>         |                         | 123               | Ļ                   |
|                                                                                                    |                        | Figure 10               |                   |                     |

If you need function inside Folder 2 back into the desktop, you can directly long touch the desired function icon , the following dialog box will pop-up , select the desktop will be ok.

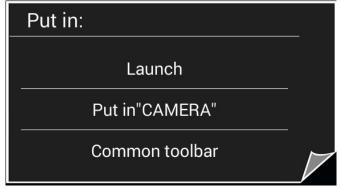

Figure 11

### 5.2 CVBS analog video test

Touch the CVBS icon to enter the CVBS analog video test function main interface, as shown in Figure 12

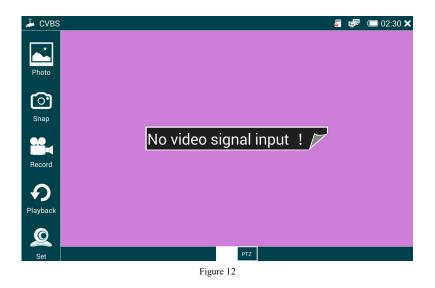

When it can directly display video images as well as standard analog CVBS IN access in the analog video signal when Figure 5 shows the machine shown in the color bar.

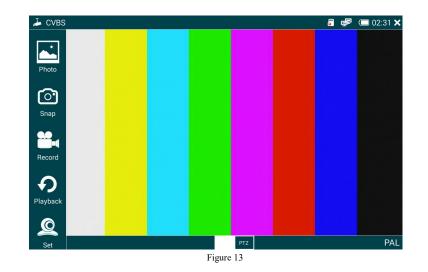

When access to the camera display as Figure 14

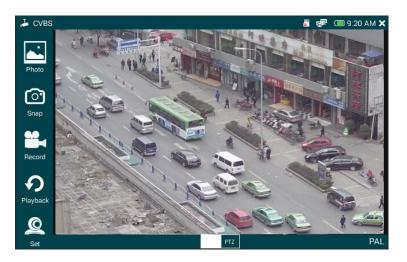

Figure 14

Operation:

1)Photo : Click the camera icon in the left to take pictures , you can look back just with a click to the left photo icon .

Replay : Click the left video icon to start recording, click again to end recording.
 Video file format is H264 file, watch video via the video playback buttons.

3) PTZ operation: Open the bottom PTZ button to turn on touch control, also can used directly key operation, click on the left side PTZ icon, touch PTZ settings menu, as shown below.

| Protocols        | Minking B01   |                    |  |
|------------------|---------------|--------------------|--|
| Port             | RS485         |                    |  |
| Baud Rate        | 2400          |                    |  |
| Address          | 1             |                    |  |
| Horizontal Speed | 40            |                    |  |
| Vertical Speed   | 40            |                    |  |
| Set Position     |               |                    |  |
| Call Position    |               |                    |  |
| OK Sca           | anning Cancel | $\bigtriangledown$ |  |

Figure 15

You can set the PTZ protocol, port, baud rate, address, horizontal speed, vertical speed, preset position by this menu, after setting, click the OK button.

After the setup is complete, you can control PTZ by the buttons or moving gestures or zoom in operations.

4) Zoom image function

Click the button below to open the zoom function, turn off the PTZ function, you can zoom image freely through gestures after touching the screen softly.

5) Full screen Operation

In the image display area, quickly touch the screen twice to enter full-screen mode , exit full-screen mode is also just touch twice.

### 5.3 TVOUT color bar generator

Click the desktop TV OUT icon to enter the system color bar generator function . as Figure 16 :

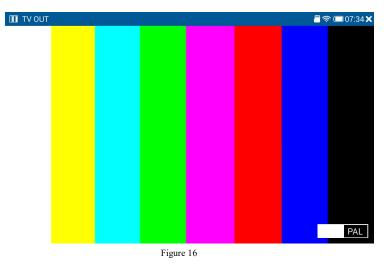

Use Operation :

1) Click the left button icon can output standard PAL / NTSC to switch

2) Quick twice Touch the screen to full screen image color, fast tap twice to exit full screen.

### **5.4 ONVIF Speed**

ONVIF Live feature can quickly view the network camera images . as long as the camera IP and the instrument IP are in the same network segment and the cameras support ONVIF protocol , you can quickly locate the camera and viewing images .

Click on the desktop ONVIF speed icon to enter the function, after the completion of scanning 1-2 seconds, you can watch the image by click on the left camera list directly if the cameras do not require authentication, or you need to input user name and password to log in to view the image, As shown below

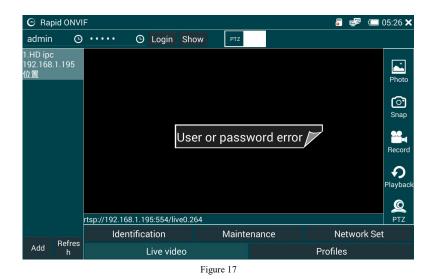

## Use Instructions:

1)In the second column input the user name and password, click on the login, for most cameras need to verify a user name and password , you must first log in here . For the camera does not need to verify the user name and password, you can select a non- authentication mode.

2) Select the camera to be operated, click on the left camera need to be operated, the camera image can be directly displayed as shown in Figure 18 :

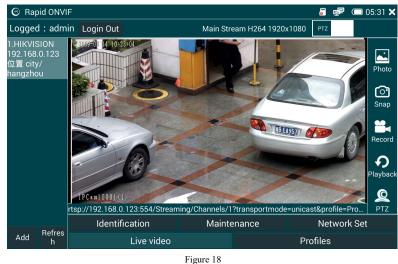

3) Quick Touch twice the video display area can display images in full screen, tap twice again to exit full-screen mode.

4) Take a picture, recording, playback, please refer CVBS analog video operation.

Parameter setting, ONVIF function can operate camera that support ONIVF standard as follows:

1) check the device information, click the Device Info button, you can view the camera information, as shown in Figure 19:

| 🕑 Rapid ONV                                       | IF                                                                             |                                                                                                    | 🎳 🚅 🗔 05:38 🗙 |  |
|---------------------------------------------------|--------------------------------------------------------------------------------|----------------------------------------------------------------------------------------------------|---------------|--|
| _ogged : adm                                      | in Login Out                                                                   |                                                                                                    |               |  |
| .HIKVISION<br>92.168.0.123<br>2置 city/<br>angzhou | Name<br>Location<br>Manufacturer<br>Model<br>Hardware<br>Firmware<br>Device ID | HIKVISION<br>city/hangzhou<br>HIKVISION<br>DS-2CD3T20-13<br>88<br>V5.2.3 build 141024<br>DS-2CD3T20-1320150205AACH502815096 |               |  |
|                                                   |                                                                                |                                                                                                    | ок            |  |
| Refres                                            | Identification                                                                 | Maintenance                                                                                                    | Network Set   |  |
| Add h                                             | Live video                                                                     |                                                                                                    | Profiles      |  |

Figure 19

Click the corresponding information bar can directly modify the device name and

#### location.

2) network settings, click the main interface network Settings button to enter the

camera network parameter setting function, as shown in Figure 20:

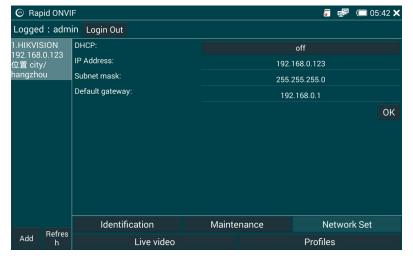

Figure 20

Network settings feature can set the ONVIF network camera network parameters, as shown in Figure, it can set the IP acquisition mode, IP address, subnet mask, gateway, host name, DNS server, NTP server, port and other parameters, after setting,pull down to the bottom and click OK button to complete the set of network parameters.

Enter the camera address in the URL bar , click Apply to complete add function . Refresh button : Click the Refresh button to refresh ONVIF camera list .

### 5.5 network tools apply

Click the Network Tools icon to enter the Network Tools interface , as shown in Figure 19 :

| 🐰 Net To          | ols                    |           |           |               | 🎳 🚅 🗇 05:57 🗙 |
|-------------------|------------------------|-----------|-----------|---------------|---------------|
|                   | Beginning: 192.168.0.1 |           | IP addres | s: 192.168.0. | 1             |
| $\sim$            | End IP:192.168. 3.255  |           | Port:     |               | 65535         |
| Scan              | Scan IP                | Configure |           | Start         | Port          |
|                   |                        |           |           |               |               |
| Ping              |                        |           |           |               |               |
|                   |                        |           |           |               |               |
|                   |                        |           |           |               |               |
| DHCP              |                        |           |           |               |               |
|                   |                        |           |           |               |               |
|                   |                        |           |           |               |               |
| NET-port<br>Blink |                        |           |           |               |               |
| BIIIR             |                        |           |           |               |               |
|                   |                        | E         | 1         |               |               |

Figure 21

#### 1) IP address scan function

IP address scan function can not only scan all IP addresses on the LAN, but recognize whether it is camera IP address, click on the scan icon button on the left side, enter the starting IP address and end IP address, click the Scan IP button and wait a few seconds ,namely You can scan all IP addresses in this range, as shown in

#### Figure 22

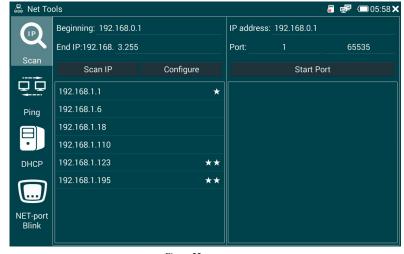

Figure 22

As shown, behind the IP address if there is a  $\star$ , means this IP is suspected to be the camera IP, if there are two  $\star$ , indicates that the IP can basically be determined as the camera IP address, this feature can help to quickly locate the possible IP cameras address in the LAN.

Select the corresponding IP addresses can also do port scanning , as shown in Figure 23 :

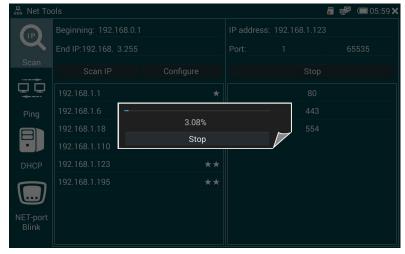

Figure 23

#### 2) PING Tools

Click on the PING icon on the left column, PING tool can be used to facilitate network debugging, enter the destination IP address, contracting and contracting the size of the number of times you can use the default values, click Start you can get Figure 24 :

| 📟 Net To | ols                                                        |                  | enn<br>O               | 🚅 🔲 06:00 🗙 |
|----------|------------------------------------------------------------|------------------|------------------------|-------------|
|          | Local IP: 192.168.1.2                                      | Configure        | Remote IP: 192.168.1.1 | Pase Copy   |
| Scan     | Send Num: _4                                               |                  | Send size: 64          | Scan        |
|          | PING 192.168.1.1 (192.168.1.1)                             | 64(92) bytes c   | f data.                |             |
|          | 72 bytes from 192.168.1.1: icm                             | p_seq=1 ttl=64   | time=0.274 ms          |             |
| Ping     | 72 bytes from 192.168.1.1: icmp_seq=2 ttl=64 time=0.366 ms |                  |                        |             |
|          | 72 bytes from 192.168.1.1: icm                             | p_seq=3 ttl=64   | time=0.369 ms          |             |
|          | 72 bytes from 192.168.1.1: icm                             | p_seq=4 ttl=64   | time=0.392 ms          |             |
| DHCP     |                                                            |                  |                        |             |
|          | — 192.168.1.1 ping statistics —                            |                  |                        |             |
|          | 4 packets transmitted, 4 receive                           | ed, 0% packet lo | oss, time 3002ms       |             |
| NET-port | rtt min/avg/max/mdev = 0.274                               | /0.350/0.392/0   | .047 ms                |             |
| Blink    |                                                            |                  |                        |             |

To test the conditions of the current network, and PING values.

3) DHCP Service

Enable DHCP service can obtain the IP address to the camera mode to

automatically obtain the camcorder automatically assign IP addresses, click on the left DHCP icon to enter the DHCP interface.

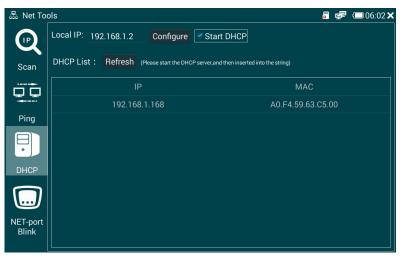

Figure 25

As shown in fig25, click to Start DHCP service, wait for the camera startup is completed, click the Refresh button, it can display a list of IP address assigned to the camera, then you can enter IPC Test or ONVIF function to view camera live image.

4 ) Ethernet port blinks , click the network port blink function icon into the network port blink function interface.

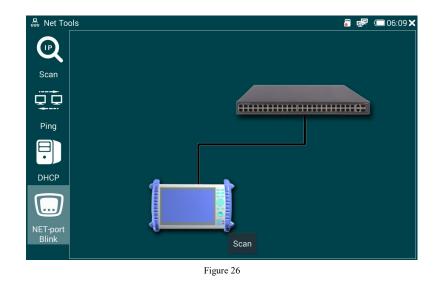

As shown in fig24 ,click the Start button to start the network port flashing function , easy to find the network cable port .

### **5.6 POE Voltage Test**

POE voltage test can test the POE network cable port power supply voltage and power supply line order , click on the desktop icon to enter this POE function , as shown in Figure 27

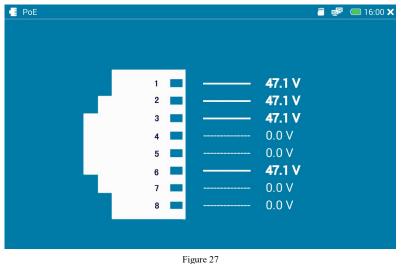

As shown in Figure 25, the network cable port 1,2,3,6 supply voltage is 47.1V

### **5.7 POE power output**

POE power output can provide temporary 48V power to support POE cameras , click on the POE icon to enter POE power supply control function.

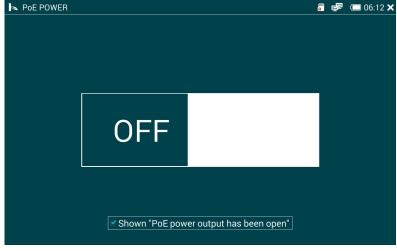

Figure 28

Touch the switch icon to turn off or turn on the 48V power supply, the LAN port 1,2,3,6 can provide 48V POE standard voltage output to the camera .

WARNING : Before using this feature , make sure the camera supports PoE powered , and do not connect the camcorder external 12V power supply , and do not connect to this instrument 12V power outlet , or it may cause your camcorder to malfunction .

### 5.8 RS485 serial ports tools

RS485 tools can accept ,send and analysis RS485 port data. It can be used to analyze PTZ protocols. Click the desktop icon to enter the serial function operation interface.

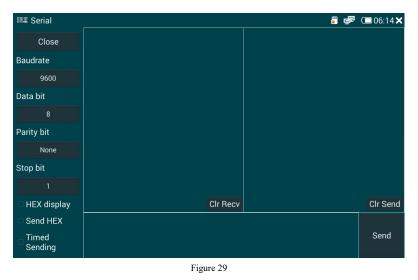

As shown in Figure 29, you can set serial baud rate, data bits, parity, stop bits, you can set the data to character or hexadecimal display and send. Click Clear send or clear accept can clear the screen.

### 5.9 Audio test

Click the desktop audio test icon to enter the Audio test function interface , as shown in Figure 30

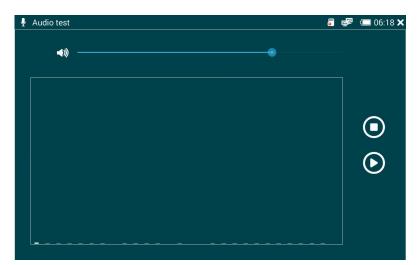

Figure 30

Get Into the interface, audio test function is open, click on the right square button icon to start recording, click again to stop recording, after stop recording, click the triangle icon button to play back the recording.

### 5.10 Video play

Click the video icon on the desktop, enter the video playback, you can play high-definition video and video H264 video, as shown in Figure 28, you can select the file you want to play directly.

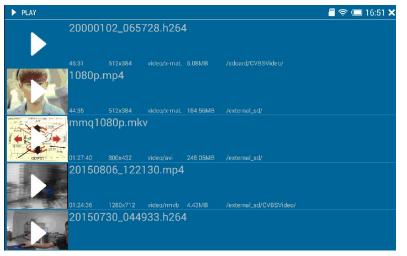

Figure 31

### 5.11 Music play

Click the desktop music icon to enter the music player main interface, the program will automatically scan all internal and external SD card directory, you can play mp3 files and recording audio test files directly. As shown in Figure 32

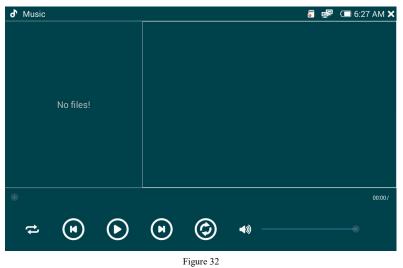

You can set the play mode to loop, single loop, shuffle and sequential playback, you can adjust the playback progress and the volume.

If you need to quit the music player is still playing in the background after quit, choose OK here, if you need to exit and no longer playing music on the background, here select Cancel.

### 5.12 Image viewer

Image Viewer can view stored image in the internal or external SD card, click on the desktop image viewer to access this feature. Gestures can zoom in, zoom and move the picture, as shown in Figure 33

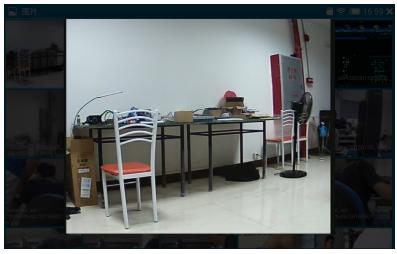

Figure 33

### 5.13 File management

File management functions can conveniently to complete copy, move, rename and other operations on storage file in the internal and external SD card, when the instrument is connected to the LAN, FTP function is avaivable, you can directly carried out file copy operation at the computer item without an external SD removal operation.

Click on the desktop file browser icon to enter file management interface , as shown in Figure 31

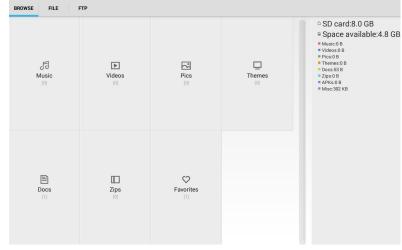

Figure 34

#### ▲ Classified Browse

As shown in Figure 31, the storage file can be listed with the above

classification mode, easy to be found and managed.

#### ▲ Document Management

Click on the upper File Manager, you can browse internal and external storage file by category, as shown in Figure 32:

| BROWSE FILE FTP                       | : |
|---------------------------------------|---|
| /mnt/                                 |   |
| internal_sd (21)<br>1/1/1970 12:00 AM |   |
|                                       |   |
|                                       |   |
|                                       |   |
|                                       |   |
|                                       |   |
|                                       |   |

Figure 35

▲ Remote Management

When the instrument is linked into the local area network, you can use the remote management feature, click the Start Service button to turn on the remote FTP server, as shown in Figure 36

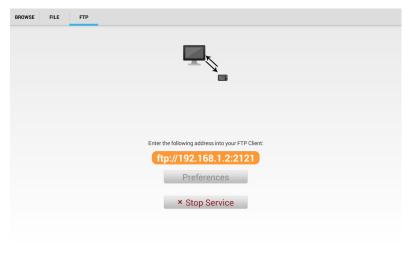

After opening the FTP service, open my computer function in the computer end, enter ftp address in the address bar as shown in Figure, press Enter to open the instrument internal and external SD card function, can easily copy and delete files simplely without plugging or pulling the SD card.

### 5.14 White flashlight

White flashlight function can be used as emergency lighting , this operation can be used in dark area , click on the desktop flashlight icon button , touch the flashlight icon to open the white light , tough again to turn off white light, as shown in Figure 37 :

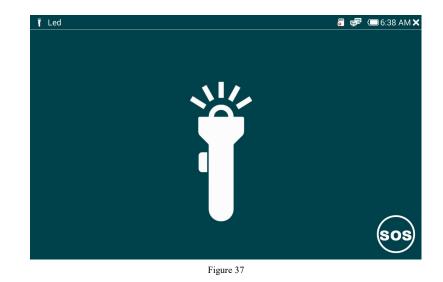

Click the SOS function icon in the lower right , white light is flashing, click again

to turn off this feature .

Figure 36

### 5.15 Browser

Browser feature can facilitate user to access the IPC camera directly through the web form, click on the browser icon on the desktop into the browser function, in the address bar you can directly enter the IP address of the camera and open the camera web page.

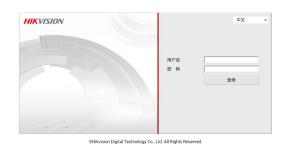

Enter the camera user name and password to log into the camera web configuration features function to to directly modify camera IP and parameters.

#### HIKVISION DS-2CD3T20-I3 2 日志 配置 预览 回放 💄 admin | 🍲 注 销 ▲ TCP/IP 端口 🖏 本地配置 ◎ 本地配置 网卡参数配置 ◎ 基本配置 网卡类型 自适应 • ◎ 系统 📄 自动获取 ◎ 网络 设备IPv4地址 192.168.1.201 测试 ◎ 音視频 IPv4子网掩码 255.255.255.0 ● 图像 IPv4默认网关 192.168.1.1 ◎ 安全 IPv6 模式 路由公告 ➢ 高级配置 查看路由公告 设备IPv6地址 IPv6子网掩码 IPv6默认网关 c0:56:e3:61:c5:65 物理地址 1500 MTU 多播地址 ✔ 启用多播搜索

### 5.16 Application Center system update

Application Center can view the application version number, update the instrument program online or local upgrade, click the Application Center icon to enter the application update function, as shown below

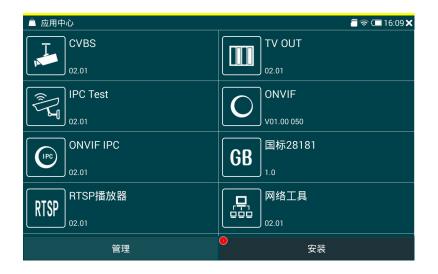

Under the application name as shown in Fig digital current application version number, click on the appropriate application will jump to the corresponding functional specification book.

Click the below management button, the instrument will connect to the server and checks whether the program need to be updated. As shown below:

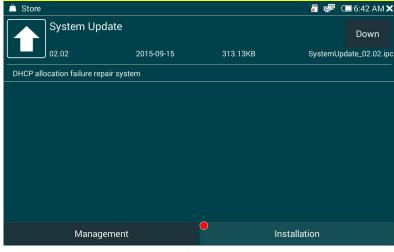

Figure 38

As shown, click the corresponding application need to be updated, click on the download button and wait for the download is complete, install to complete update.

### 5.17 CAMERA official client

The instrument can install mobile client provided by camera manufacturers, if users need to add mobile clients, you can contact the local agent to provide a mobile client version, we will upload the update files on the server to install a corresponding mobile client.

### 5.18 System settings

System Settings function can set the instrument network parameters , WIFI, time , back light , volume , sleep time , the language setting , you can view the local system version information. Click the Desktop Settings button to enter the system setup functions .

#### ▲ Ethernet Settings

Click on the left Ethernet icon , as shown below in fig A, select Use Ethernet function , connect the network cable to the instrument LAN port , the instrument can be set static IP and dynamic IP mode , if use a static IP address , select use static IP address column , then set the instrument IP address, gateway , subnet mask , Primary DNS and alternate DNS one by one.

| 🗱 Set       |                            |   | 🎳 🚅 🗇 6:50 AM 🗙 |
|-------------|----------------------------|---|-----------------|
| Ethernet    | Use Ethernet<br>Connected  |   |                 |
| 🛜 Wi-Fi     | Use static IP              |   |                 |
| Date & time | IP address<br>192.168.1.88 |   |                 |
| Display     | Gateway                    |   |                 |
| (🕩 Sound    | 192.168.1.1                |   |                 |
| Storage     | Netmask<br>255.255.255.0   |   |                 |
| A Language  | DNS1<br>114.114.114.114    |   |                 |
| O Shutdown  | DNS2<br>8.8.8.8            |   |                 |
| () About    | Advanced                   |   |                 |
|             |                            | Ð |                 |

#### Figure 39

The instrument default set is static IP address 192.168.1.88, gateway is

192.168.1.1, and the subnet mask is 255.255.255.0, first choice DNS is 192.168.1.1, spare DNS is 8.8.8.8

#### ▲ WLAN Settings

Select Settings interface WLAN icon, click to open WLAN switch button, the instrument will open WIFI function, automatic start automatically get available WIFI connection, as shown in Figure 40 :

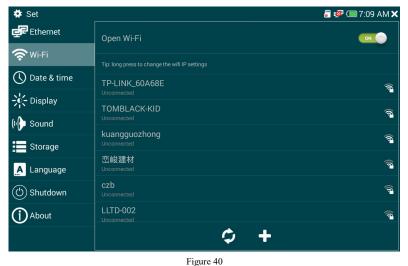

Click the bottom Refresh icon , the instrument can retrieve WIFI network , click the + icon to add WIFI network manually . Select WIFI network you want to connect , enter a password to connect WIFI, as shown in Figure 39

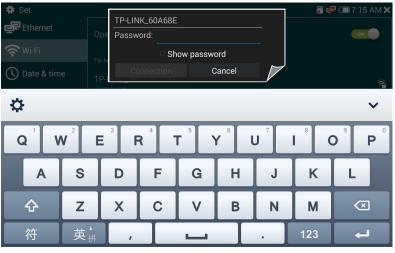

Figure 41

Note: When Ethernet is turn on ,connected by Ethernet cable and WIFI

network is simultaneously open, priority is WIFI network.

▲ Date and time settings

In setting function interface, select the date and time, you can set the date and

### time.

| 🇱 Set         | 🖥 😻 🗔 7:18 AM 🗙                |
|---------------|--------------------------------|
| Ethernet      | Automatic date & time          |
| 🛜 Wi-Fi       | Automatic time zone            |
| 🕔 Date & time | Use network-provided time zone |
|               | Set date<br>2015-09-18         |
| (I) Sound     | Set time<br>07:17              |
| Storage       | Select time zone<br>东八区        |
| 🛕 Language    |                                |
| O Shutdown    |                                |
| () About      |                                |
|               |                                |

As shown in fig40, when automatically determine the date and time, and automatically determine time zone are selected, the instrument need to be connected to the Internet ,at the same time, the instrument will automatically update the Internet , without manual settings. When cancel these two options , you can manually set the date and time , as shown in FIG. 43 :

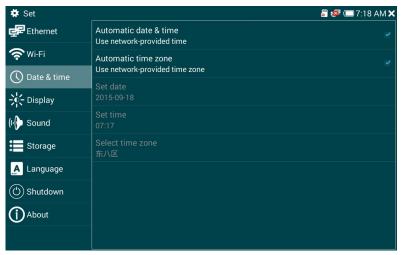

Figure 43

▲ Backlight brightness and the Sleep Time Set

select display button in Set function interface, you can set brightness, and sleep

time ,as shown in Figure 44

| 🇱 Set         |                | 🎳 🐼 🗔 7:19 AM 🗙 |
|---------------|----------------|-----------------|
| Ethernet      | Brightness 45% |                 |
| 奈 Wi-Fi       |                |                 |
| 🕔 Date & time | Sleep Time     |                 |
|               | 30 s           | 0               |
| (🕩 Sound      | 1 min          | ۲               |
| Storage       | 5 min          | 0               |
| A Language    | 20 min         | 0               |
| () Shutdown   | 30 min         | 0               |
|               | Brightness     | 0               |
|               |                |                 |

#### Figure 44

Through sliding brightness bar you can adjust brightness and select standby sleep time directly , optionally 30-30 seconds .

▲ Volume adjustment

In the setting interface select the sound icon to adjust the volume, direct slide sound bar to adjust the volume.

#### ▲ Storage Settings

Storage settings can view the current storage space, the available capacity of the internal SD memory and external SD, also can set photographs, video, sound recording default storage path for the external or internal SD.

As shown in Figure A, when the SD card is selected to use , then the storage path is the external SD card , otherwise the internal SD card.

| 🗱 Set         | 🖥 🧟 🗇 7:20 A           | м× |  |  |  |  |  |  |  |
|---------------|------------------------|----|--|--|--|--|--|--|--|
| Ethernet      | Internal storage       |    |  |  |  |  |  |  |  |
| 奈 Wi-Fi       | Total capacity: 8.00GB |    |  |  |  |  |  |  |  |
| 🕔 Date & time | Used capacity: 3.23GB  |    |  |  |  |  |  |  |  |
|               | Active volume: 4.77GB  |    |  |  |  |  |  |  |  |
| (II) Sound    | SDCard Use             |    |  |  |  |  |  |  |  |
| Storage       | Total capacity:        |    |  |  |  |  |  |  |  |
| A Language    | Used capacity:         |    |  |  |  |  |  |  |  |
| <u> </u>      | Active volume:         |    |  |  |  |  |  |  |  |
| () Shutdown   |                        |    |  |  |  |  |  |  |  |
| (i) About     |                        |    |  |  |  |  |  |  |  |

Figure 45

#### ▲ Language settings

The instrument can set the language to Simplified Chinese, Traditional Chinese and English. You can set the language in the setup interface by select language icon.

▲ Timing shutdown

The instrument can set whether to time off, if yes , select time off icon in the set interface to open the time off button , and then set the shutdown time .

▲ Instrument Information

Select the instrument corresponding button In setting function interface, you can check the instrument version, serial number, instrument hardware version information, the system software version information.

### 5.19 Feedback

In the process of using this instrument, if there are BUG or you have comments on the update , users can submit questions through using this feature, our company will promptly upgrade or update the system based on user's feedback. Click the desktop feedback icon to get into feedback function, as shown below, fill in the machine serial number, contact information and the content, click the submit button well be ok.

| දු Feedback    |                 |             |           |         |          |        | <b>.</b> | <b>F</b> ( | 7:22 | 2 AM 🗙 |
|----------------|-----------------|-------------|-----------|---------|----------|--------|----------|------------|------|--------|
| Feedback       | Record          |             |           |         |          |        |          |            |      |        |
| Serial number  | (required)      |             |           |         |          |        |          |            |      |        |
|                |                 |             |           |         |          |        |          |            |      |        |
| Contact inform | nation (recomme | nded for qu | lick resp | onse to | your fee | dback) |          |            |      |        |
| Phone/email    | /QQ             |             |           |         |          |        |          |            |      |        |
| Content (requi | red)            |             |           |         |          |        |          |            |      |        |
|                |                 |             |           |         |          |        |          |            |      |        |
|                |                 |             |           |         |          |        |          |            |      |        |
|                |                 |             |           |         |          |        |          |            |      |        |
|                |                 |             | Subr      | mit     |          |        |          |            |      |        |

Figure 46

### **5.20Themes function**

The instrument can set background color according to user's love, click the

Desktop Themes icon button, as shown below:

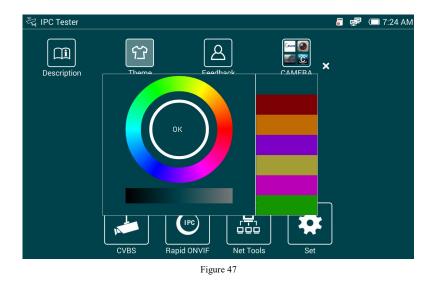

Click on the desired color, the color ring or color bar, and then touch the gradient strip to adjust brightness below the color ring, now you can adjust the desired background color, when set is finished, click the OK icon button to complete the setting.

## 6. After-sale instructions

#### To our users:

With your support and trust, in order to protect your interests, make you get better quality service, our company make the following commitments:

1. product Warranty: All products sold by our company enjoy one year warranty service. during maintenance support spare machine for customer use (except for the damage or failure caused by human factors or irresistible natural phenomenon). when the warranty expires, we provide paid services (charge a fee).

2, after-sales service: to provide timely, comprehensive technical and business advice; provide comprehensive technical information; provide free technical support and the use guidance services; our users can inquire technical issues and get a clear solution through sales phone.

3, the user performance problems when in normal use,our company promises the warranty service. In addition, our Company will comply with the relevant laws and regulations that the state Clearly defined.

4, during the warranty period, the following situations will be implemented paid maintenance services:

(1) damage caused by man-made or natural phenomenon of irresistible;

(2) damage or failure caused by improper operation;

(3) damage or failure caused by transformation, decomposition, assembly of the product.